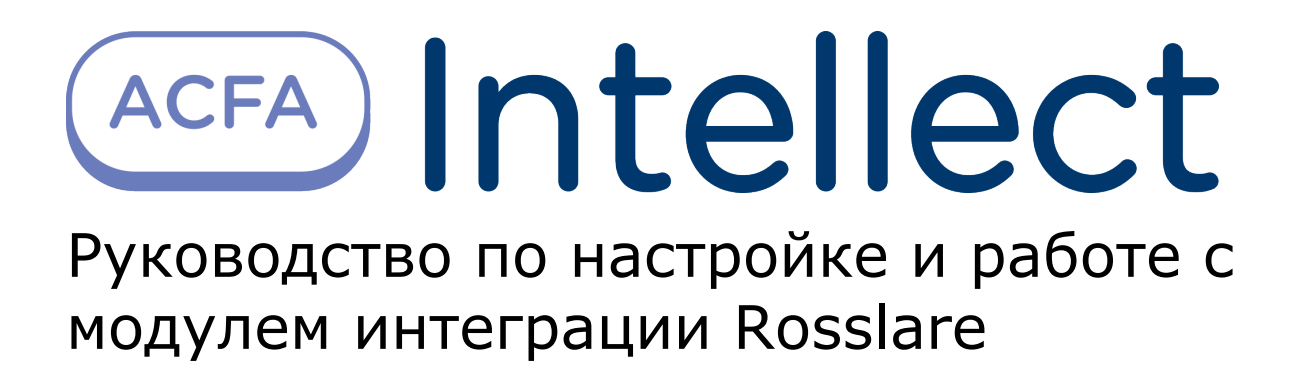

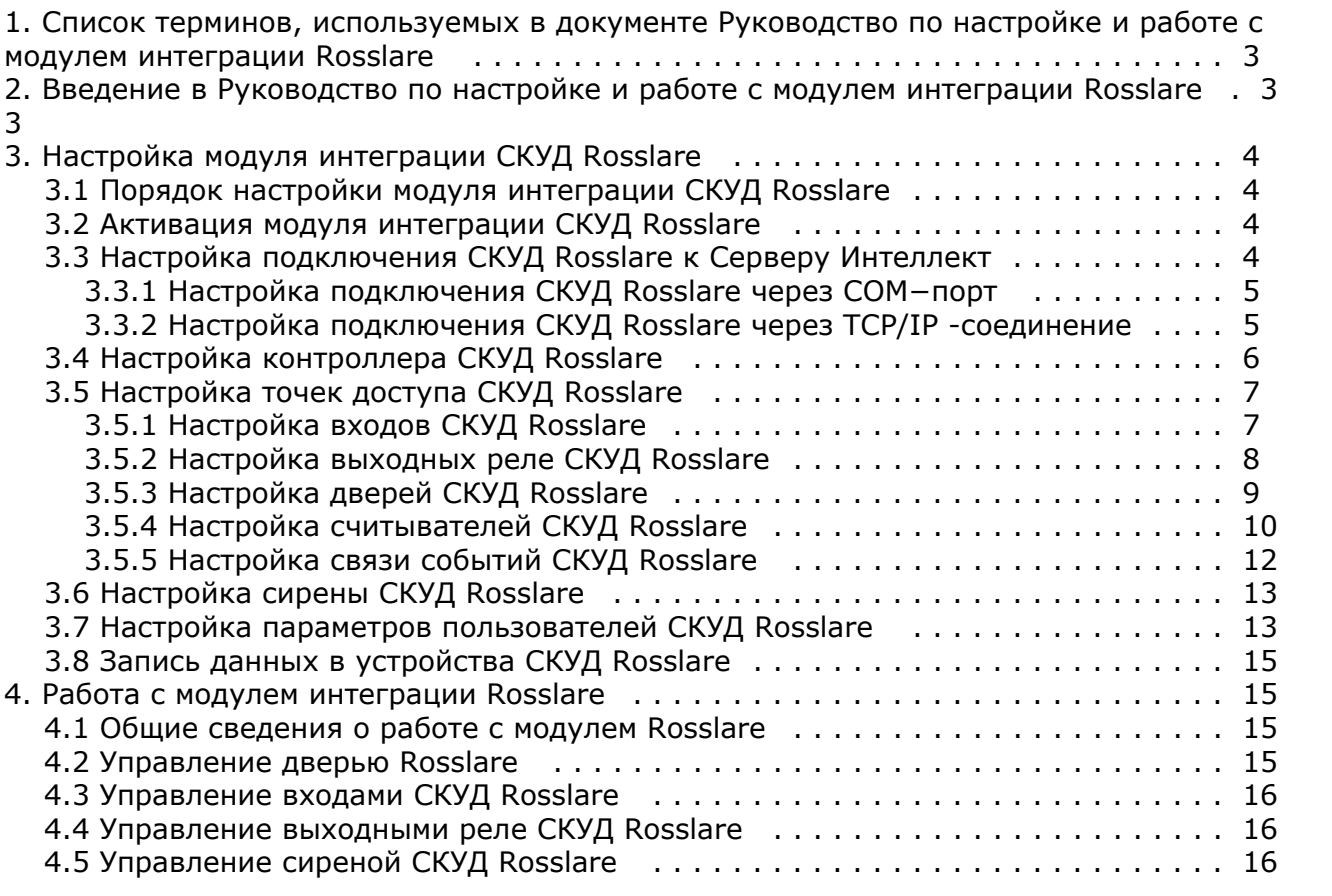

# <span id="page-2-0"></span>**Список терминов, используемых в документе Руководство по настройке и работе с модулем интеграции Rosslare**

Система контроля и управления доступом (*СКУД*) – программно-аппаратный комплекс, предназначенный для осуществления функций контроля и управления доступом.

Интегрированная система *СКУД Rosslare* - система, представляющая собой объединение аппаратных и программных средств. Система предназначена для решения задач безопасности на объектах любого типа.

Конфигурация – совокупность настроек оборудования, подключенного к контроллеру AC−215, а также настроек списка пользователей, временных зон и уровней доступа.

Сервер *Интеллект* – компьютер с установленной конфигурацией **Сервер** программного комплекса *Интеллект.*

Контроллер – электронное устройство, предназначенное для контроля и управления точками доступа.

Считыватели – электронные устройства, предназначенные для ввода запоминаемого кода с клавиатуры либо считывания кодовой информации с ключей (идентификаторов) системы.

Точка доступа – место, где осуществляется контроль доступа. Точкой доступа могут быть дверь, турникет, ворота, шлагбаум, оборудованные считывателем, электромеханическим замком и другими средствами контроля доступа.

Время прохода – время, которое отводится на проход через точку доступа при нормальном режиме работы. По истечении данного времени точка доступа автоматически блокируется.

Антипассбэк – контроль последовательности прохода (защита от повторного использования идентификатора для прохода в одном направлении).

PIN−код – дополнительный идентификационный признак пользователя, вводимый с клавиатуры.

Клавиатура – устройство, предназначенное для дистанционного управления областями контроллера.

Временная зона – совокупность произвольного количества интервалов времени в пределах каждых суток временного цикла (от 1 до 366 дней), а также интервалов времени в течение особых дат. Временные зоны определяют график доступа на охраняемый объект.

# <span id="page-2-1"></span>**Введение в Руководство по настройке и работе с модулем интеграции Rosslare**

#### **На странице:**

- [Назначение документа](#page-2-2)
- [Общие сведения о модуле интеграции](#page-2-3) [СКУД «Rosslare»](#page-2-3)

#### <span id="page-2-2"></span>**Назначение документа**

Документ *Руководство по настройке и работе с модулем интеграции Rosslare* является справочно-информационным пособием и предназначен для специалистов по настройке и операторов модуля *Rosslare*. Данный модуль входит в состав системы контроля и управления доступом (*СКУД*), реализованной на основе программного комплекса *ACFA Int ellect*.

В данном Руководстве представлены следующие материалы:

- 1. общие сведения о модуле интеграции *СКУД Rosslare*;
- 2. настройка модуля интеграции *СКУД Rosslare*;
- 3. работа с модулем интеграции *СКУД Rosslare*.

#### <span id="page-2-3"></span>**Общие сведения о модуле интеграции СКУД «Rosslare»**

Модуль интеграции *Rosslare* является компонентом *СКУД*, реализованной на базе программного комплекса *ACFA Intell ect*, и предназначен для выполнения следующих функций:

- 1. конфигурирование *СКУД Rosslare* (производитель ООО Rosslare);
- 2. обеспечение взаимодействия *СКУД Rosslare* с программным комплексом *ACFA Intellect* (мониторинг, управление).
- **Примечание.**

Подробные сведения о СКУД *Rosslare* приведены в официальной справочной документации по данной системе.

Перед настройкой модуля интеграции *СКУД Rosslare* необходимо выполнить следующие действия:

- 1. Установить аппаратные средства *СКУД Rosslare* на охраняемый объект (см. справочную документацию по *СКУ Д Rosslare*).
- 2. Подключить *СКУД Rosslare* к Серверу.
- 3. Установить на Сервер драйвера для подключения *СКУД Rosslare* (доступны на сайте производителя).

# <span id="page-3-0"></span>**Настройка модуля интеграции СКУД Rosslare**

### <span id="page-3-1"></span>**Порядок настройки модуля интеграции СКУД Rosslare**

Настройка модуля интеграции СКУД *Rosslare* производится в следующей последовательности:

- 1. [Активация модуля интеграции СКУД Rosslare;](#page-3-2)
- 2. [Настройка подключения СКУД Rosslare к Серверу Интеллект](#page-3-3);
- 3. [Настройка контроллера СКУД Rosslare;](#page-5-0)
- 4. [Настройка точек доступа СКУД Rosslare](#page-6-0);
- 5. [Настройка сирены СКУД Rosslare](#page-12-0).

## <span id="page-3-2"></span>**Активация модуля интеграции СКУД Rosslare**

Для активации модуля интеграции *СКУД Rosslare* необходимо создать объект **СКУД Rosslare** на базе объекта **Компь ютер** на вкладке **Оборудование** диалогового окна **Настройка системы**.

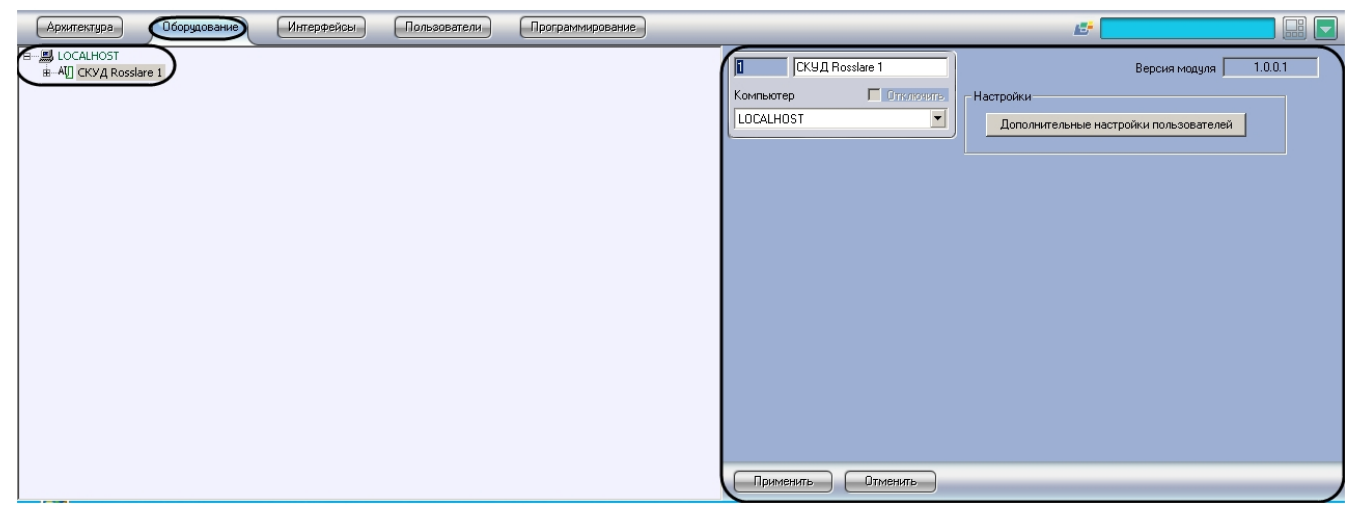

Активация модуля интеграции *СКУД Rosslare* завершена.

### <span id="page-3-3"></span>**Настройка подключения СКУД Rosslare к Серверу Интеллект**

В программном комплексе *ACFA Intellect* подключение к *СКУД Rosslare* осуществляется через объект **Подключение**, который создается на базе объекта **СКУД Rosslare** на вкладке **Оборудование** диалогового окна **Настройка системы**.

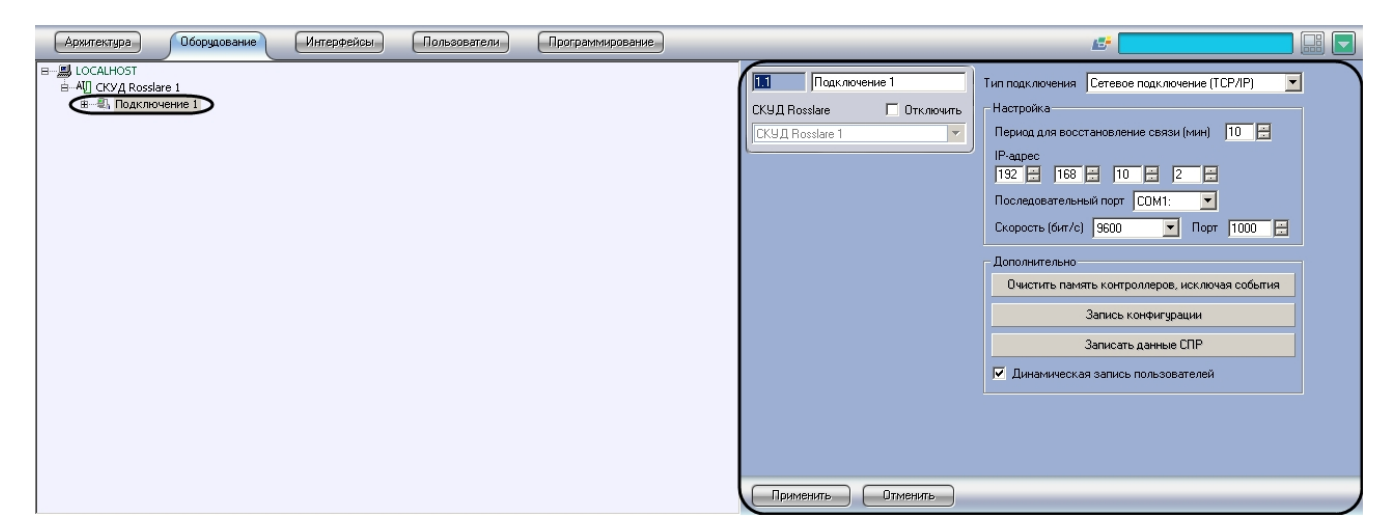

Существует два способа подключения *СКУД Rosslare* к Серверу *Интеллект*:

- 1. Через COM–порт;
- 2. Через TCP/IP.

#### <span id="page-4-0"></span>**Настройка подключения СКУД Rosslare через COM−порт**

Настройка подключения *СКУД Rosslare* через COM-порт проходит следующим образом:

1. Перейти на панель настроек объекта **Подключение**.

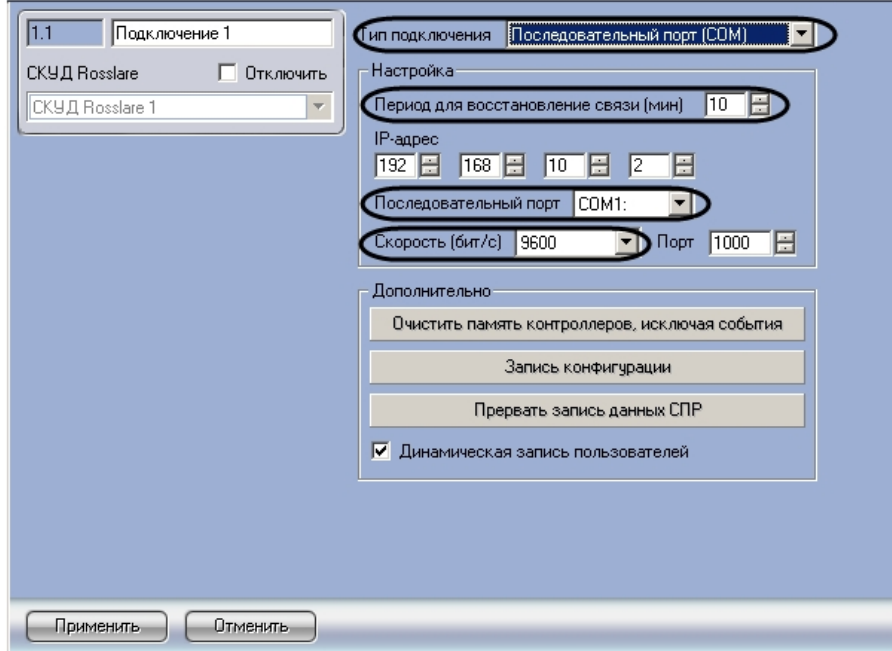

- 2. Из раскрывающего списка **Тип подключения** выбрать связь по COM-порту (**1**).
- 3. В поле **Период для восстановления связи (мин)** установить с помощью кнопок **вверх**-**вниз** время в минутах, в течение которого будут предприняты попытки восстановления связи с Сервером *Интеллект* (**2**).
- 4. Из раскрывающего списка **Последовательный порт** выбрать COM-порт, через который будет установлена связь с Сервером *Интеллекта* (**3**).
- 5. Из раскрывающего списка **Скорость** выбрать скорость обмена данными по COM-порту (**4**).
- 6. Для сохранения внесенных изменений нажать кнопку **Применить** (**5**).

<span id="page-4-1"></span>Настройка подключения *СКУД Rosslare* через COM-порт завершена

#### **Настройка подключения СКУД Rosslare через TCP/IP -соединение**

Настройка подключения *СКУД Rosslare* через TCP/IP -соединение проходит следующим образом:

1. Перейти на панель настроек объекта **Подключение**.

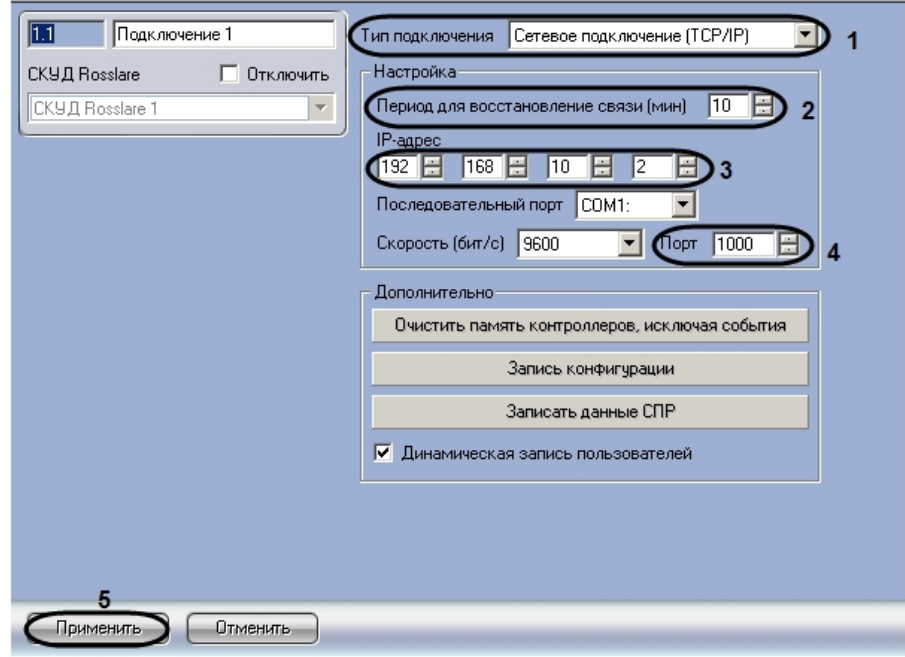

- 2. Из раскрывающего списка **Тип подключения** выбрать связь через TCI/IP−соединение (**1**).
- 3. В поле **Период для восстановления связи (мин)** установить с помощью кнопок **вверх**-**вниз** время в минутах, в течение которого будут предприняты попытки восстановления связи с Сервером *Интеллект* (**2**).
- 4. В поле **IP-адрес** установить с помощью кнопок **вверх-вниз** IP-адрес подключения *СКУД Rosslare* (**3**).
- 5. В поле **Порт** с помощью кнопок **вверх**-**вниз** установить номер порта подключения *СКУД Rosslare* (**4**).
- 6. Для сохранения внесенных изменений нажать кнопку **Применить** (**5**).

Настройка подключения *СКУД Rosslare* через TCP/IP-соединение завершена.

## <span id="page-5-0"></span>**Настройка контроллера СКУД Rosslare**

В программном комплексе *ACFA Intellect* контроллеру *СКУД Rosslare* соответствует объект **Контроллер АС-215**. Данный объект создается на базе объекта **Подключение** на вкладке **Оборудование** диалогового окна **Настройка системы**.

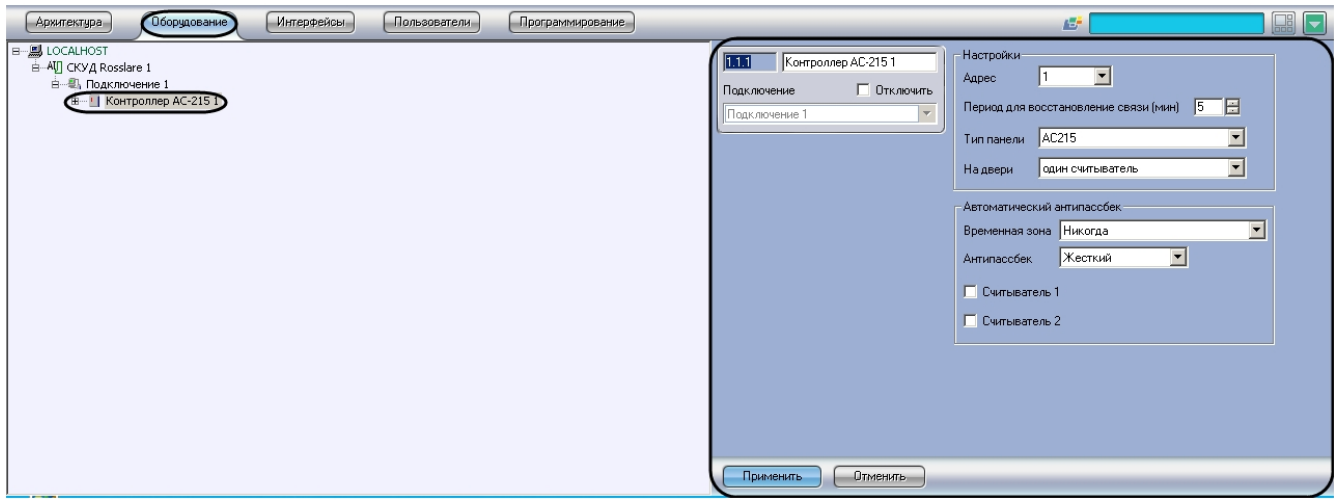

Настройка контроллера АС−215 производится в следующей последовательности:

1. Перейти на панель настроек объекта **Контроллер АС−215**.

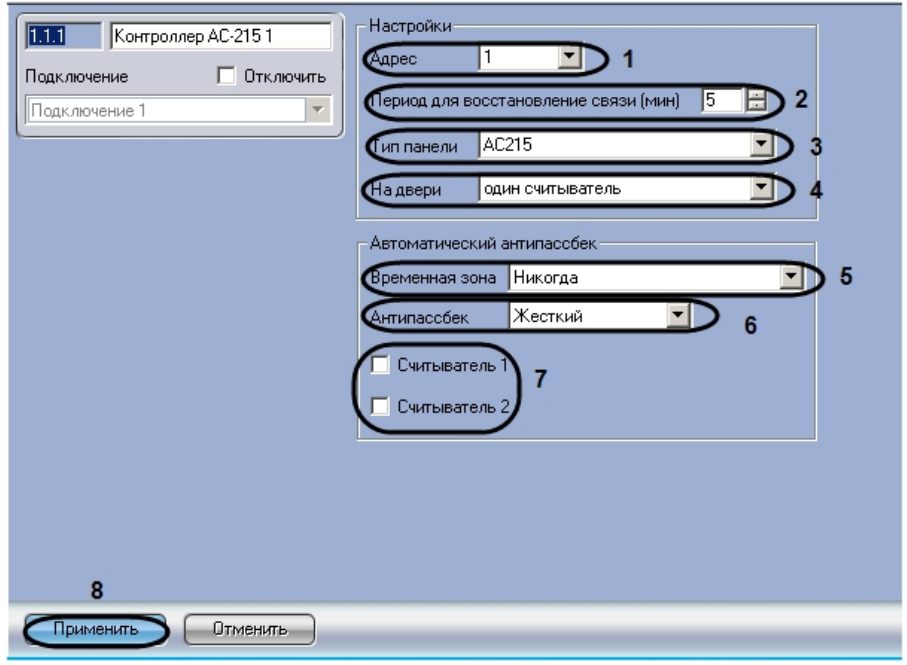

- 2. Из раскрывающего списка **Адрес** необходимо выбрать свободный адрес контроллера в диапазоне от 1 до 32 ( **1**).
- 3. В поле **Период для восстановления связи (мин)** необходимо ввести с помощью кнопок **вверх-вниз** время в минутах, в течение которого будут предприняты попытки восстановление связи с контроллером АС-215 (**2**).
- 4. Из раскрывающего списка **Тип панели** необходимо выбрать тип используемой панели (**3**).
- 5. Из раскрывающего списка **На двери** необходимо выбрать количество считывателей на одну дверь (**4**).
- 6. Из раскрывающего списка **Временная зона** необходимо выбрать временную зону для контроля двойного прохода (**5**).
- 7. Из раскрывающего списка **Антипассбек** необходимо выбрать режим контроля двойного прохода через считыватели (**6**).

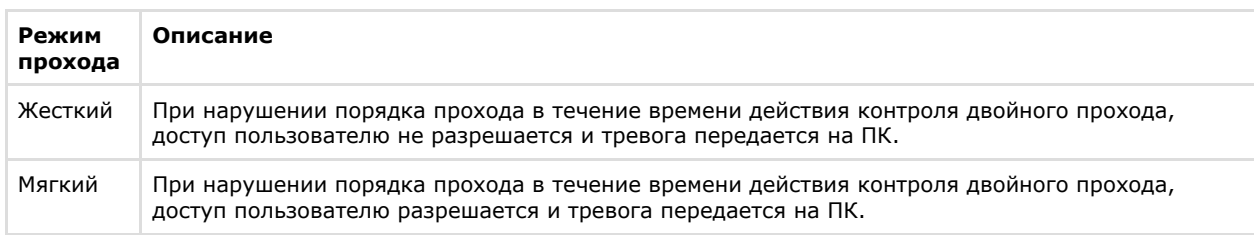

- 8. Для того, чтобы выполнялся контроль двойного прохода, необходимо установить флажки напротив соответствующих считывателей (**7**).
- 9. Для сохранения внесенных изменений нажать кнопку **Применить** (**8**).

<span id="page-6-0"></span>Настройка контроллера СКУД *Rosslare* завершена.

### **Настройка точек доступа СКУД Rosslare**

В *СКУД Rosslare* поддерживаются программные модули следующих устройств:

- 1. Дверь с односторонним контролем доступа.
- 2. Дверь с двусторонним контролем доступа.

Для корректной работы оборудования *СКУД* необходимо выполнить настройку точек доступа (двери) и входящих в их состав устройств – считыватели, входы, выходы.

Контроллер АС-215 может обслуживать либо одну двустороннюю дверь, либо две двери с односторонним контролем доступа.

#### **Примечание.** ത

Можно создавать неограниченное количество объектов **Дверь**, но функционировать будут только те, которым присвоен адрес (параметр **Номер**).

### <span id="page-6-1"></span>**Настройка входов СКУД Rosslare**

Настройка входов контроллера АС-215 проходит на панели настроек объекта **Вход Rosslare.** Данный объект создается на базе объекта **Контроллер АС-215** на вкладке **Оборудование** диалогового окна **Настройка системы**.

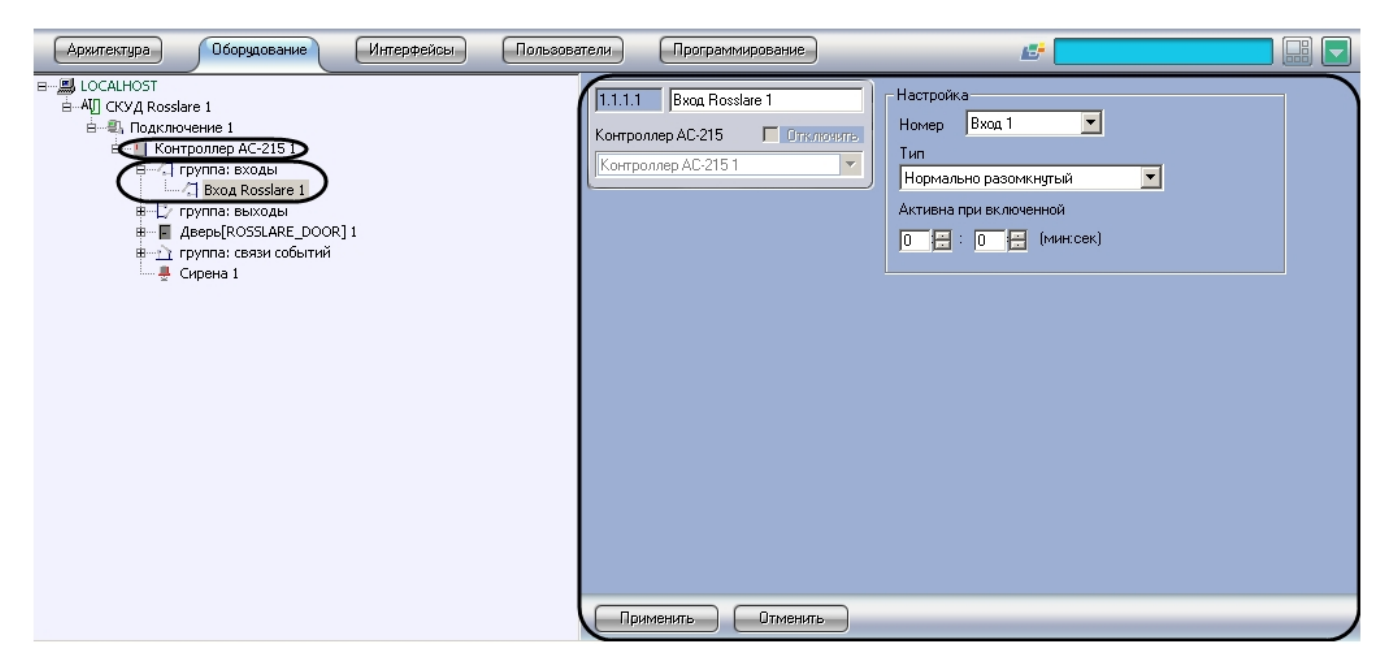

Настройка входов контроллера АС-215 проходит следующим образом:

1. Перейти на панель настроек объекта **Вход Rosslare**.

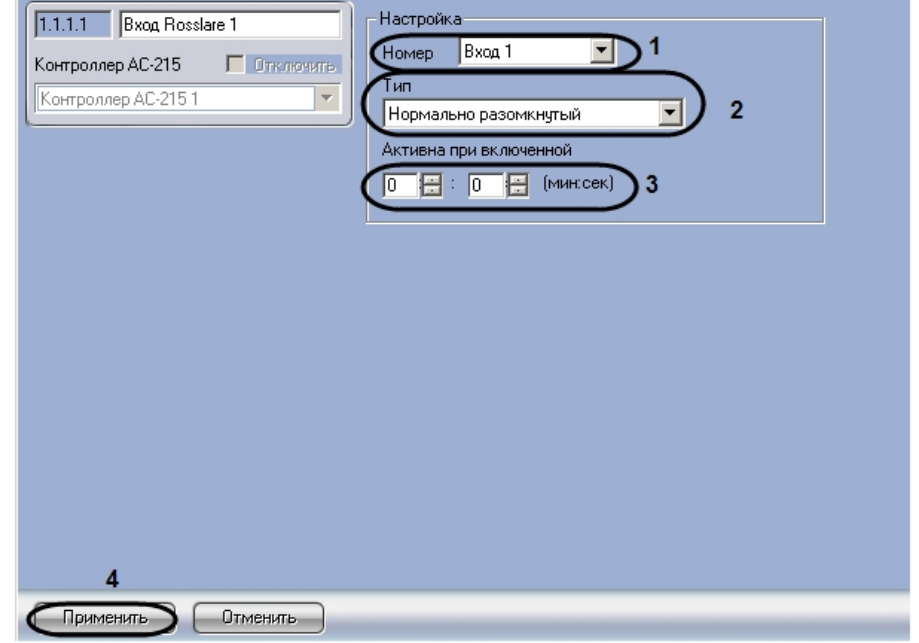

- 2. Из раскрывающегося списка **Номер** выбрать номер входа (**1**).
- 3. Из раскрывающего списка **Тип** необходимо выбрать соответствующий тип используемого входа (**2**).
- 4. В поле **Активна при включенной** необходимо с помощью кнопок **вверх-вниз** ввести время в минутах и
- 5. Для сохранения изменений необходимо нажать кнопку **Применить** (**4**). секундах, в течение которого возможен вход (**3**).

<span id="page-7-0"></span>Настройка входов завершена.

### **Настройка выходных реле СКУД Rosslare**

Настройка выходных реле контроллера АС-215 проходит на панели настроек объекта **Выход Rosslare**. Данный объект создается на базе объекта **Контроллер АС-215** на вкладке **Оборудование** диалогового окна **Настройка системы**.

Настройка выходных реле контроллера АС-215 проходит следующим образом:

1. Перейти на панель настроек объекта **Выход Rosslare**.

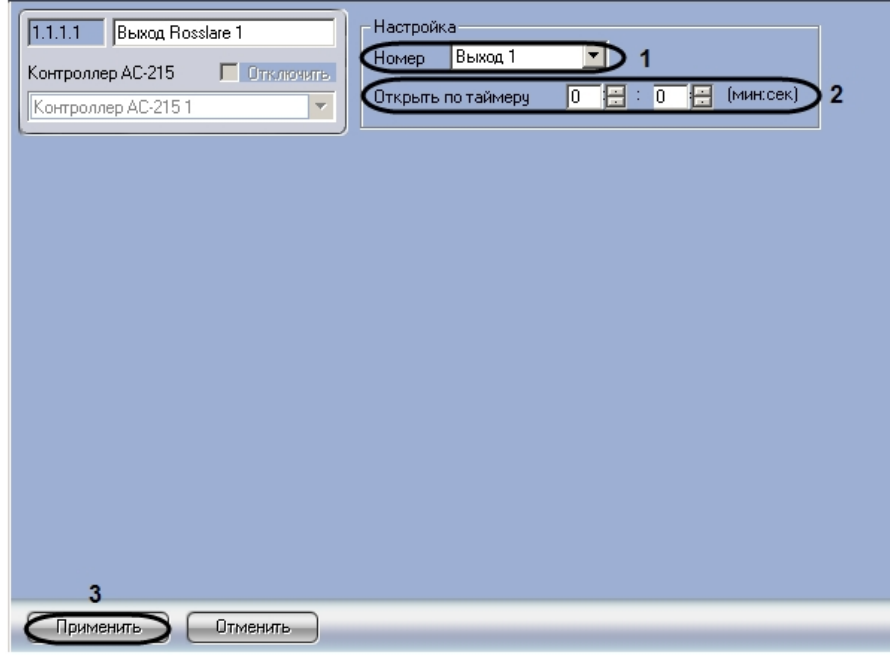

- 2. Из раскрывающегося списка **Номер** выбрать адрес выходного реле (**1**).
- 3. В поле **Открыть по таймеру** необходимо с помощью кнопок **вверх-вниз** ввести время в минутах и секундах, в течение которого дверь открыта (**2**).
- 4. Для сохранения изменений необходимо нажать кнопку **Применить** (**3**).
- Настройка выходных реле завершена.

### <span id="page-8-0"></span>**Настройка дверей СКУД Rosslare**

Настройка дверей контроллера АС-215 проходит на панели настроек объекта **Дверь**. Данный объект создается на базе объекта **Контроллер АС-215** на вкладке **Оборудование** диалогового окна **Настройка системы**.

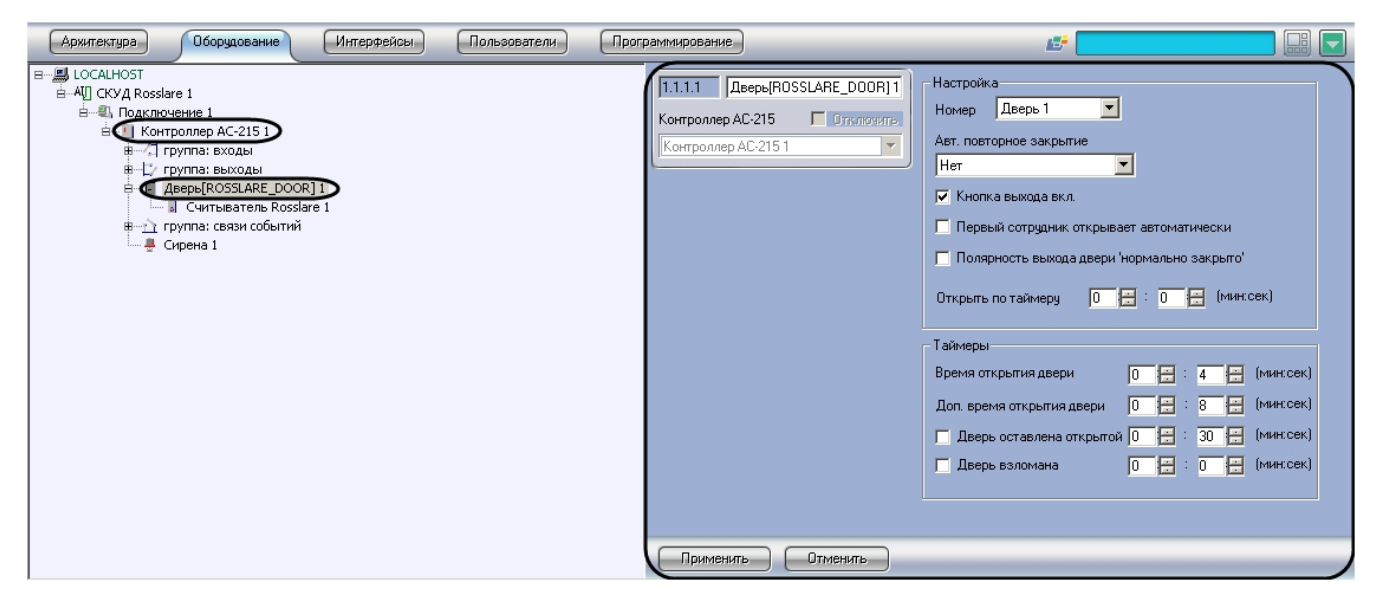

Настройка дверей контроллера АС-215 проходит следующим образом:

1. Перейти на панель настроек объекта **Дверь**.

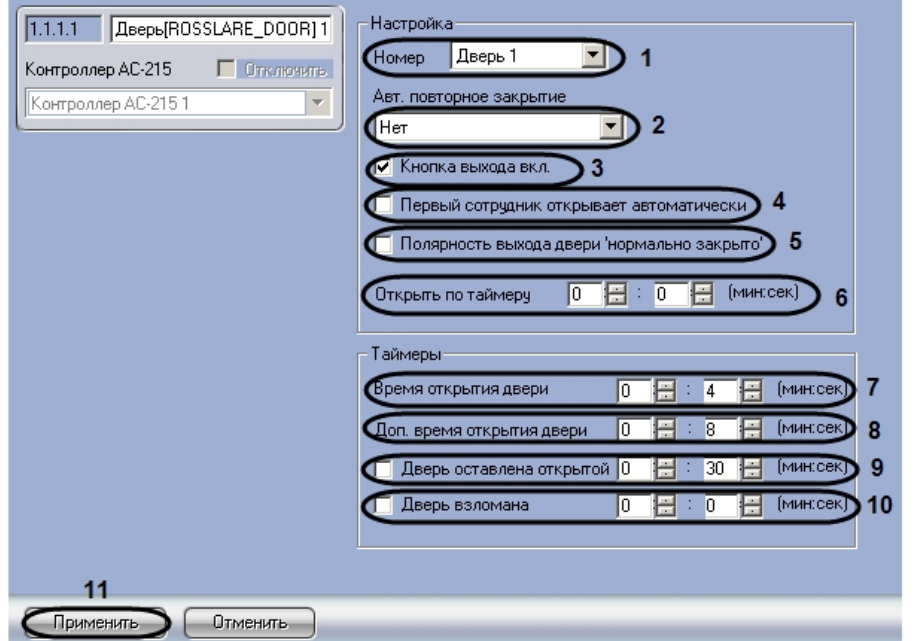

- 2. Из раскрывающегося списка **Номер** выбрать адрес двери (**1**).
- 3. Из раскрывающего списка **Авт. повторное закрытие** выбрать режим закрытия двери (**2**).

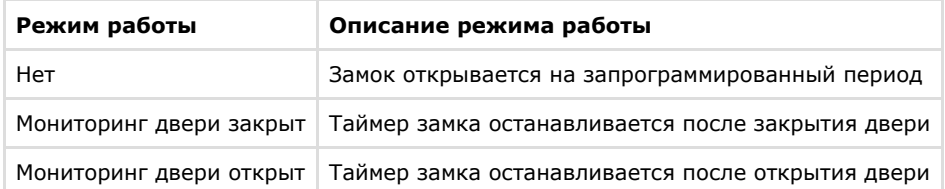

- 4. Для того, чтобы включить кнопку выхода, необходимо установить флажок **Кнопка выхода вкл.** (**3**).
- 5. Для того, чтобы автооткрытие двери начиналось после первого вошедшего пользователя, необходимо установить флажок **Первый сотрудник открывает автоматически** (**4**).
- 6. Для того, чтобы активизировать режим выхода, необходимо установить флажок **Полярность выхода двери `нормально закрыто`** (**5**).
- 7. В поле **Открыть по таймеру** необходимо с помощью кнопок **вверх-вниз** ввести время в минутах и секундах, по истечению которого дверь откроется (**6**).
- 8. В поле **Время открывания двери** необходимо с помощью кнопок **вверх-вниз** ввести время в минутах и секундах, в течение которого замок открыт (**7**).
- 9. В поле **Доп. Время открытия двери** необходимо с помощью кнопок **вверх-вниз** ввести дополнительный период времени в минутах и секундах, в течение которого дверь может быть открыта (**8**).
- 10. Установить флажок **Дверь оставлена открытой** и с помощью кнопок **вверх-вниз** ввести время в минутах и секундах в течение, которого дверь может быть открыта (**9**).
- 11. Установить флажок **Дверь взломана** и с помощью кнопок **вверх-вниз** ввести время в минутах и секундах, по истечению которого дверь считать взломанной (**10**).
- 12. Для сохранения изменений необходимо нажать кнопку **Применить** (**11**).

Настройка дверей завершена.

## <span id="page-9-0"></span>**Настройка считывателей СКУД Rosslare**

Контроллер АС-215 может обслуживать не более двух считывателей.

#### **Примечание.** ⋒

Можно создавать неограниченное количество объектов **Считыватель**, но функционировать будут только те, которым присвоен адрес (параметр **Номер**).

Настройка считывателей контроллера АС-215 проходит на панели настроек объекта **Считыватель Rosslare**. Данный объект создается на базе объекта **Дверь** на вкладке **Оборудование** диалогового окна **Настройка системы**.

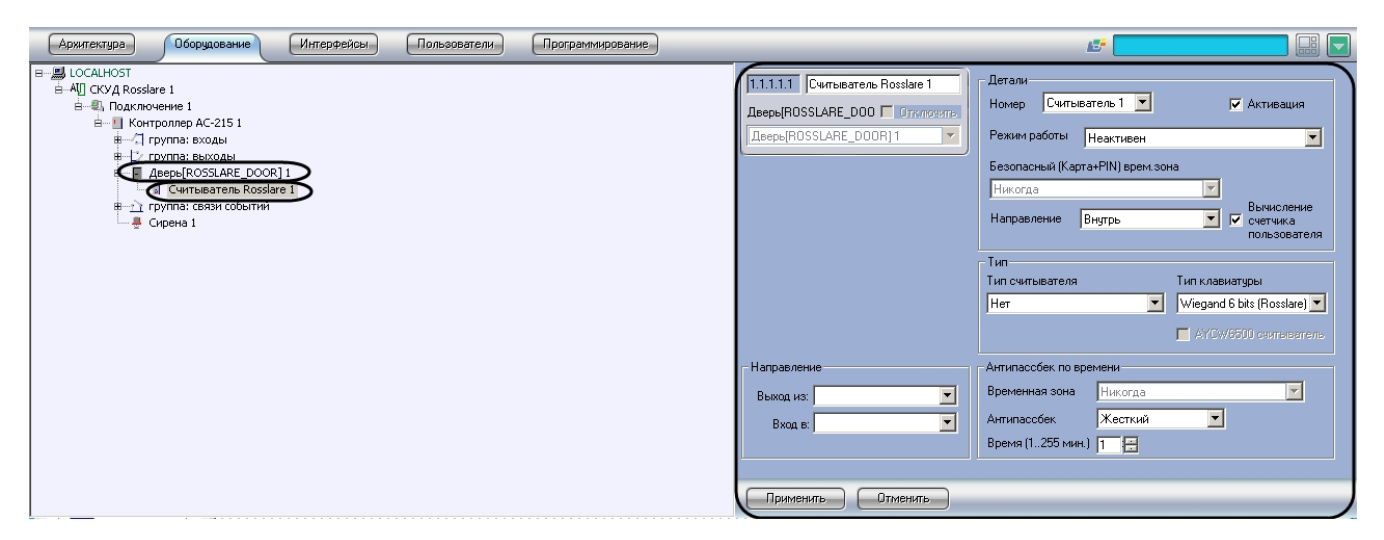

Настройка считывателей проходит следующим образом:

1. Перейти на панель настроек объекта **Считыватель Rosslare**.

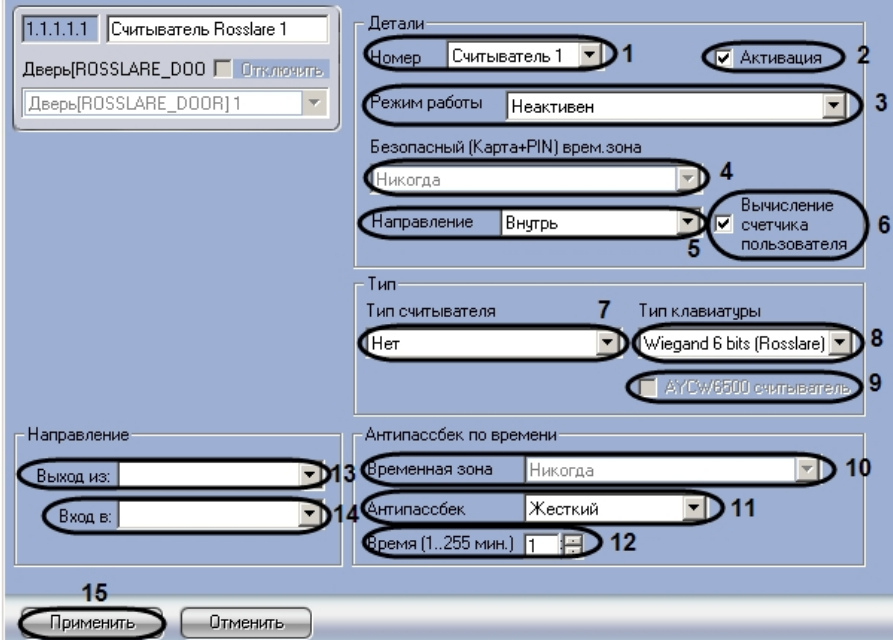

- 2. Из раскрывающего списка **Номер** выбрать соответствующий считыватель (**1**).
- 3. Для активации считывателя необходимо установить флажок **Активация** (**2**).
- 4. Из раскрывающего списка Режим работы необходимо выбрать режим работы считывателя (**3**).

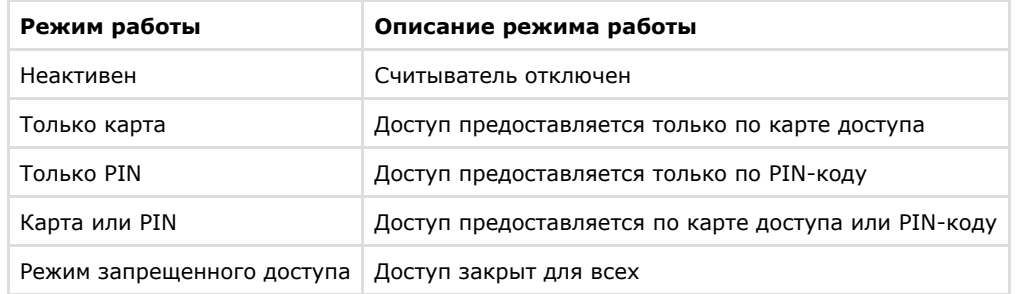

- 5. Из раскрывающего списка **Безопасный (Карта+PIN) врем. зона** необходимо выбрать временную зону для режима работы считывателя (**4**).
- 6. Из раскрывающего списка **Направление** выбрать направление считывания точки прохода (**5**).

**Примечание.** ⓪

Необходимо выбрать направление **Наружу**, если считыватель является выходным для точки прохода, к которой он относится.

- 7. Для вычисления счетчика пользователя необходимо установить флажок **Вычисление счетчика пользователя** (**6**).
- 8. Из раскрывающего списка **Тип считывателя** необходимо выбрать формат карт доступа (**7**).

**Примечание.** ന

Для считывателей производства Rosslare необходимо установить формат **Wiegand26.**

9. Из раскрывающего списка **Тип клавиатуры** необходимо установить формат клавиатуры считывателя (**8**).

#### **Примечание.** ന

Для считывателей производства Rosslare необходимо установить формат **Wiegand 6 bit Rosslare**.

- 10. Для активации считывателя AYCW6500 необходимо установить флажок **AYCW6500** (**9**).
- 11. Из раскрывающего списка **Временная зона** необходимо выбрать временную зону для контроля двойного прохода (**10**).
- 12. Из раскрывающего списка **Антипассбек** необходимо выбрать режим контроля двойного прохода (**11**).
- 13. В поле **Время (1..255 мин.)** необходимо с помощью кнопок **вверх-вниз** ввести время действия контроля двойного прохода без выбора временной зоны в минутах (**12**).
- 14. Из раскрывающегося списка **Выход из** выбрать объект **Раздел**, соответствующий территории, расположенный со стороны входа через считыватель (**13**).
- 15. Из раскрывающегося списка **Вход в** выбрать объект **Раздел**, соответствующий территории, расположенный со стороны выхода через считыватель (**14**).
- 16. Для сохранения изменений нажать кнопку **Применить** (**15**).

<span id="page-11-0"></span>Настройка считывателей завершена.

#### **Настройка связи событий СКУД Rosslare**

Настройка связи событий контроллера АС-215 проходит на панели настроек объекта **Связь событий**. Данный объект создается на базе объекта **Контроллер АС-215** на вкладке **Оборудование** диалогового окна **Настройка системы**.

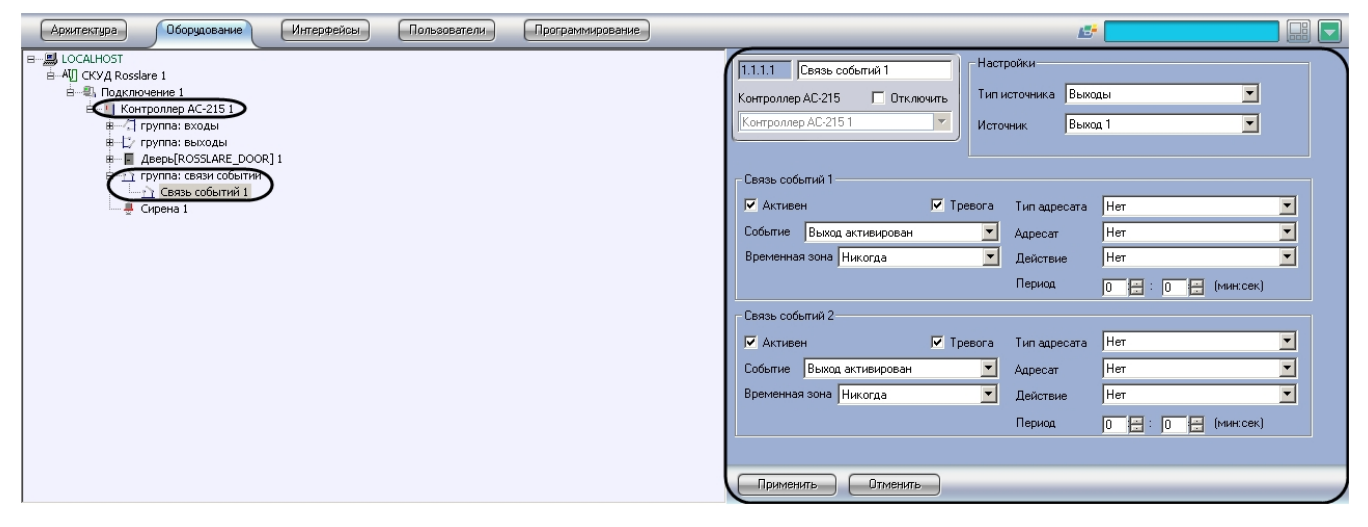

Настройка связи событий контроллера АС-215 проходит следующим образом:

1. Перейти на панель настроек объекта **Связь событий**.

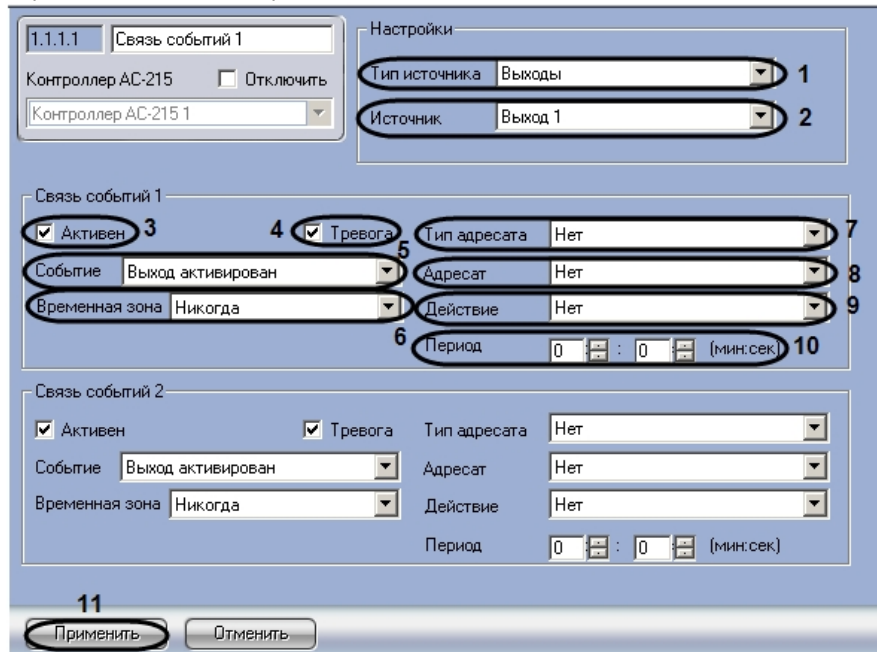

2. Из раскрывающего списка **Тип источника** необходимо выбрать тип объекта-источника событий (**1**).

- 3. Из раскрывающего списка **Источник** необходимо выбрать объект−источник события (**2**).
- 4. Для активации связи событий необходимо установить флажок **Активен** (**3**).
- 5. Для срабатывания сигнала тревоги на событие установить флажок **Тревога** (**4**).
- 6. Из раскрывающего списка **Событие** необходимо выбрать событие, на которое реагирует объект-исполнитель (**5**).
- 7. Из раскрывающего списка **Временная зона** необходимо выбрать временную зону для выполнения действия по событию (**6**).
- 8. Из раскрывающего списка **Тип адресата** необходимо выбрать тип объекта-исполнителя (**7**).
- 9. Из раскрывающего списка **Адресат** необходимо выбрать объекта–исполнителя (**8**).
- 10. Из раскрывающего списка **Действие** необходимо выбрать действие объекта-исполнителя (**9**).
- 11. В поле **Период** необходимо с помощью кнопок **вверх-вниз** ввести период времени в течение, которого выполняется действие объекта-исполнителя (**10**).
- 12. Для сохранения изменений необходимо нажать кнопку **Применить** (**11**).

<span id="page-12-0"></span>Настройка связи событий завершена.

### **Настройка сирены СКУД Rosslare**

Настройка сирены контроллера АС-215 проходит на панели настроек объекта **Сирена**. Данный объект создается на базе объекта **Контроллер АС-215** на вкладке **Оборудование** диалогового окна **Настройка системы**.

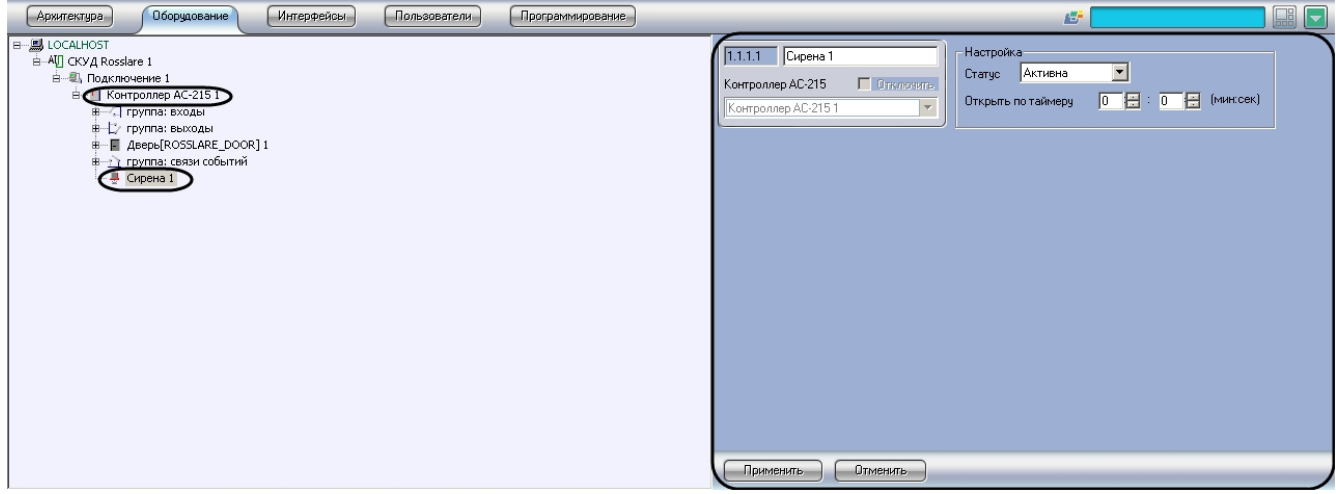

Настройка сирены контроллера АС-215 проходит следующим образом:

1. Перейти на панель настроек объекта **Сирена**.

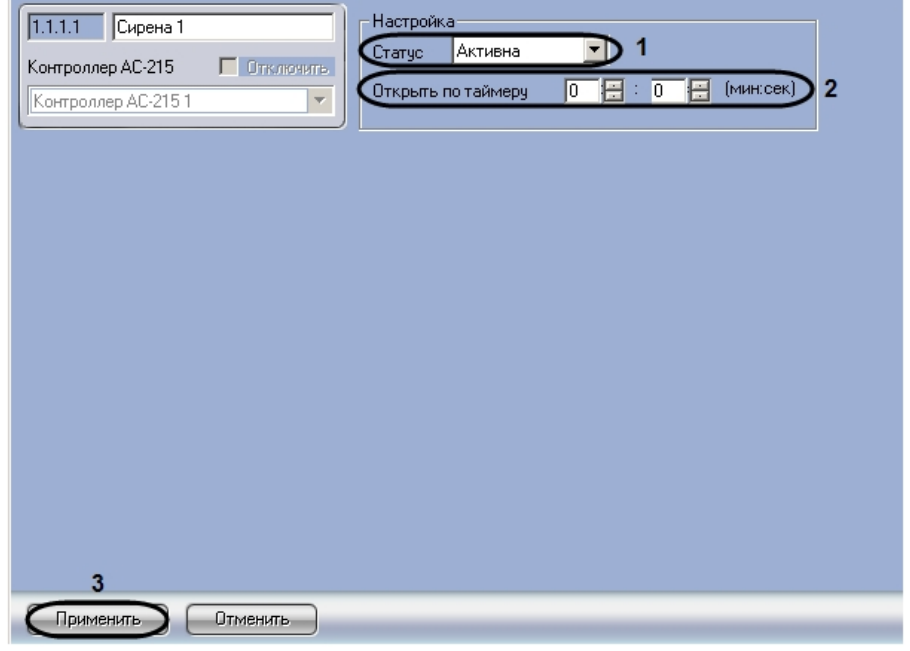

- 2. Из раскрывающего списка **Статус** выбрать статус сирены (**1**).
- 3. В поле **Открыть по таймеру** необходимо с помощью кнопок **вверх-вниз** ввести время в минутах, по истечению которого включится сирена (**2**).
- 4. Для сохранения изменений нажать кнопку **Применить** (**3**).

<span id="page-12-1"></span>Настройка сирены завершена.

### **Настройка параметров пользователей СКУД Rosslare**

Настройка параметров пользователей проходит следующим образом:

1. Перейти на панель настроек объекта **СКУД Rosslare**.

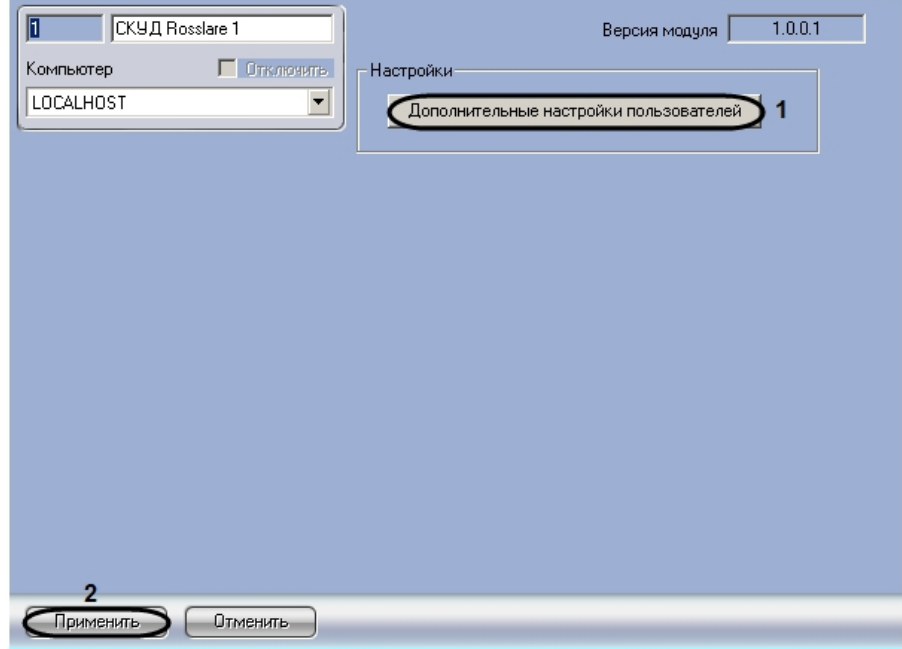

2. Для настройки дополнительных параметров пользователей необходимо нажать кнопку **Дополнительные настройки пользователей** (**1**).

В результате выполнения операции отобразится диалоговое окно **Дополнительные настройки пользователей**.

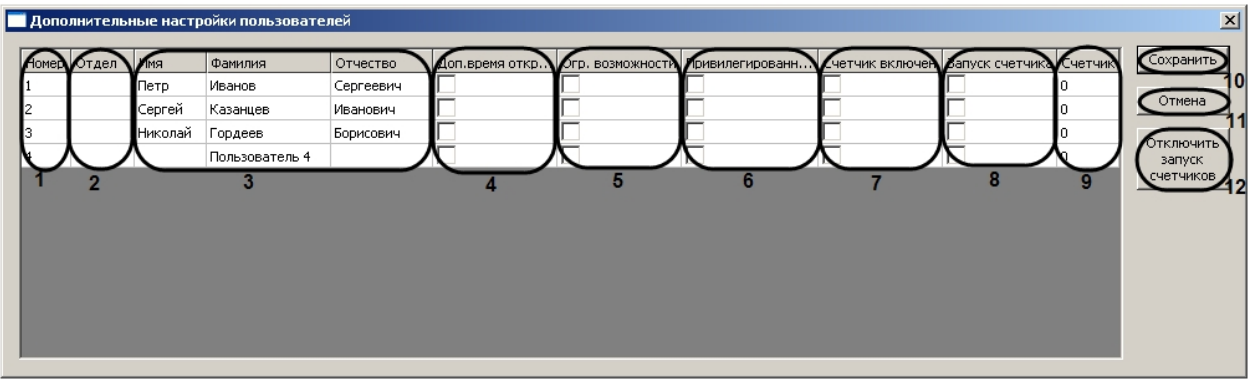

#### **Примечание.** (i)

В столбце **Номер** отображается список порядковых номеров пользователей, зарегистрированных на Сервере Интеллект (**1**).

#### **Примечание.** (i)

В столбце **Отдел** отображается список отделов, зарегистрированных на Сервере Интеллект (**2**).

#### **Примечание.** 0

В столбцах **Имя, Фамилия, Отчество** отображается список Ф.И.О. пользователей, зарегистрированных на Сервере Интеллект (**3**).

- 3. Для назначения дополнительного периода времени, в течение которого дверь может быть открыта, необходимо установить флажок в соответствующей ячейке столбца **Доп.время. откр.двери** (**4** ).
- 4. Для ограничения прав пользователя необходимо установить флажок в соответствующей ячейке столбца **Огр. Возможности** (**5**).
- 5. Для присвоения пользователю привилегированных прав необходимо установить флажок в соответствующей ячейке столбца **Привилегированный** (**6**).
- 6. Для включения счетчика необходимо установить флажок в соответствующей ячейке столбца **Счетчик включен** (**7**).
- 7. Для запуска счетчика необходимо установить флажок в соответствующей ячейке столбца **Запуск счетчика** ( **8**).
- 8. В столбце **Счетчик** отображается текущее значение счетчика (**9**).
- 9. Для отключения запуска счетчиков необходимо нажать на кнопку **Отключить запуск счетчиков** (**12**).
- 10. Для сохранения внесенных изменений и закрытия диалогового окна **Дополнительные настройки**

**Примечание.** ന

Для закрытия данного окна без сохранения изменений следует нажать кнопку **Отмена** (**11**).

11. Для сохранения внесенных изменений необходимо нажать кнопку **Применить** (**2**).

Настройка параметров пользователей завершена.

### <span id="page-14-0"></span>**Запись данных в устройства СКУД Rosslare**

В программном комплексе предусмотрена запись данных (пользователей, конфигурации оборудования) в устройства *СКУД Rosslare*.

Запись данных в устройства *СКУД Rosslare* происходит следующим образом:

1. Перейти на панель настроек объекта **Подключение**.

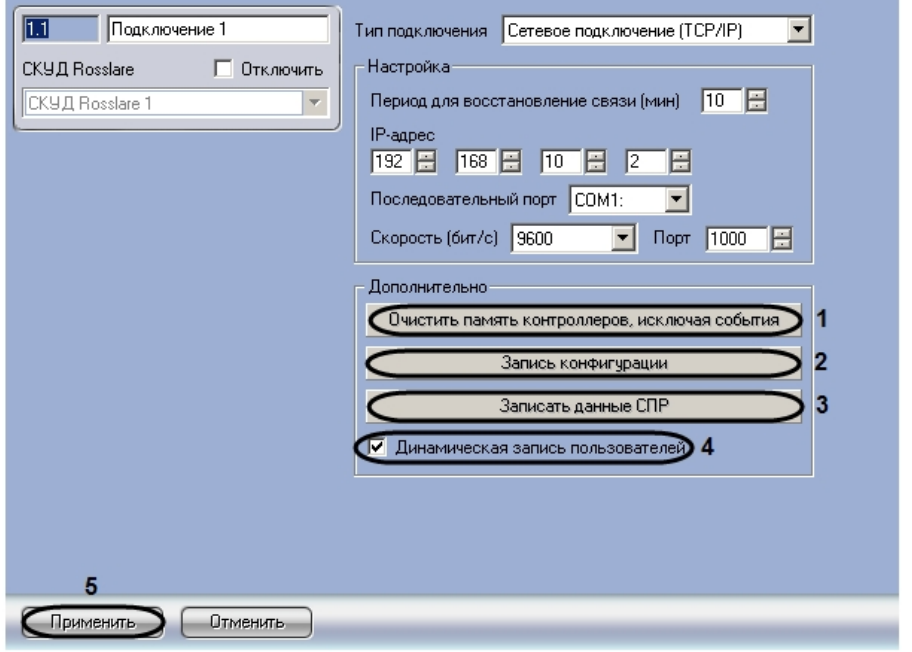

- 2. Нажать кнопку **Очистить память контроллеров, исключая события** для очистки памяти контроллеров, исключая при этом события (**1**).
- 3. Нажать кнопку **Запись конфигурации** для записи в устройства *СКУД Rosslare* конфигурации оборудования *С КУД Rosslare* в программном комплексе *ACFA Intellect* (**2**).
- 4. Нажать кнопку **Записать данные СПР** для записи пользователей, временных зон и уровней доступа в устройства *СКУД Rosslare* (**3**).
- 5. Установить флажок **Динамическая запись пользователей** для автоматической отправки изменений пользователей, временных зон и уровней доступа в устройства *СКУД Rosslare* (**4**).
- 6. Для сохранения изменений необходимо нажать кнопку **Применить** (**5**).

<span id="page-14-1"></span>Запись данных в устройства СКУД Rosslare завершена.

# **Работа с модулем интеграции Rosslare**

## <span id="page-14-2"></span>**Общие сведения о работе с модулем Rosslare**

Для работы с модулем интеграции СКУД *Rosslare* используются следующие интерфейсные объекты:

- 1. **Карта**;
- 2. **Протокол событий.**

Сведения по настройке данных интерфейсных объектов приведены в документе [Программный комплекс Интеллект:](https://doc.axxonsoft.com/confluence/pages/viewpage.action?pageId=83500164) [Руководство Администратора](https://doc.axxonsoft.com/confluence/pages/viewpage.action?pageId=83500164).

Работа с данными интерфейсными объектами подробно описана в документе [Программный комплекс Интеллект:](https://doc.axxonsoft.com/confluence/pages/viewpage.action?pageId=83499967) [Руководство Оператора.](https://doc.axxonsoft.com/confluence/pages/viewpage.action?pageId=83499967)

## <span id="page-14-3"></span>**Управление дверью Rosslare**

Управление дверью осуществляется в интерактивном окне **Карта** с использованием функционального меню объекта **Дверь**.

#### Дверь[ROSSLARE\_DOOR] 1[1.1.1.1]

Закрыть дверь(Внорм.состояние) Отключить параметры двери Открыть мгновенно(по таймеру)

#### **Примечание.** ⊕

Для вызова функционального меню объекта необходимо щелкнуть по значку объекта правой кнопкой мыши.

Описание команд функционального меню объекта **Дверь** представлено в таблице.

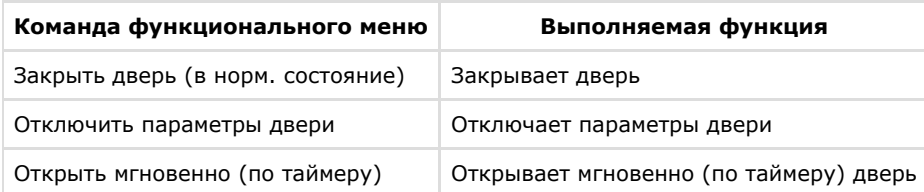

#### <span id="page-15-0"></span>**Управление входами СКУД Rosslare**

Управление входами *СКУД Rosslare* осуществляется в интерактивном окне **Карта** с использованием функционального меню объекта **Вход**.

#### Bxog Rosslare 1[1.1.1.1]

Вернуть в нормальное состояние Отключить параметры входа

Описание команд функционального меню объекта **Вход Rosslare** представлено в таблице.

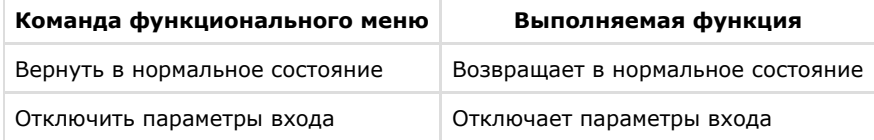

### <span id="page-15-1"></span>**Управление выходными реле СКУД Rosslare**

Управление выходными реле *СКУД Rosslare* осуществляется в интерактивном окне **Карта** с использованием функционального меню объекта **Выход**.

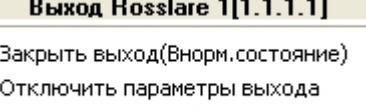

 $\mathbf{r}$  and  $\mathbf{r}$  are the state of the state of the state of the state of the state of the state of the state of the state of the state of the state of the state of the state of the state of the state of the state of

Открыть мгновенно(по таймеру)

Описание команд функционального меню объекта **Выход** представлено в таблице.

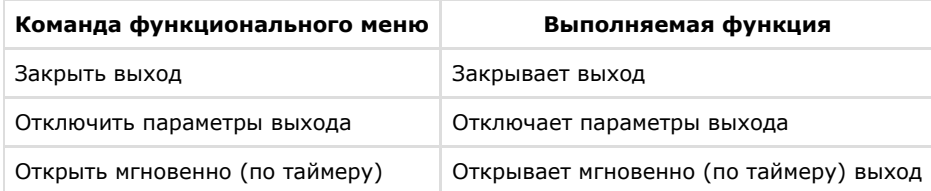

### <span id="page-15-2"></span>**Управление сиреной СКУД Rosslare**

Управление сиреной *СКУД Rosslare* осуществляется в интерактивном окне **Карта** с использованием функционального меню объекта **Сирена**.

#### Сирена 1[1.1.1.1]

Включить мгновенно(по таймеру) Остановить(режим по умолчанию) Описание команд функционального меню объекта **Сирена** представлено в таблице.

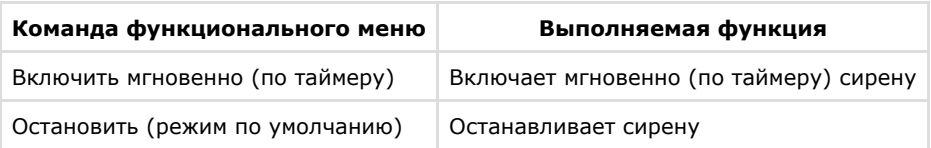